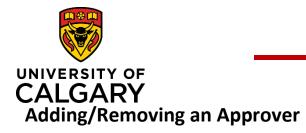

## Adding/Removing an Approver

## **Quick Reference Guide**

Purpose:

Research Facilitators and ADRs can add approvers for Pre-award records that have any of the following statuses:

- Submitted for Approvals
- Pending PI Information

Grants Assistant and Grants Officer can add approvers for Pre-award records that have any of the following statuses:

- Submitted for Approvals
- Pending PI Information
- For Intake by Research Services
- For Review by Research Services

### Audience:

### ADRs, Research Facilitators, RSO

### To add an Approver:

Step 1:

After opening a Pre-award record, go to the **Approvals & Comments** tab. Click the plus icon below the **Academic Approvals** heading. The **Add Approver** page displays.

|     | Description                                 | Status              | Approval By                                                                                                    | Approval Date            |   |
|-----|---------------------------------------------|---------------------|----------------------------------------------------------------------------------------------------|--------------------------|---|
| 1 🗸 | Approved by Department Head /<br>Equivalent | Approved            | Walker, Richard Edward Allan                                                                                                    | 2020/03/17 8:49:40<br>AM |   |
| 2 🛩 | Review by Research<br>Administrator         | Pending approval    | Beug-Jang, Patty; Gabel, Ryan;<br>Krawetz, Angela; Mahjor, Sara;<br>Povitz, Brandi; Rai, Cristina;<br>Slobozian, Jenna; Westgard,<br>Clint |                          | 1 |
| 3 🗸 | Approval by Associate Dean<br>(Research)    | Queued for approval | Schnetkamp, Paul; Turner,<br>Raymond William; Visser, Frank;<br>Zamponi, Gerald                                                            |                          | 1 |

Note: The names listed on the same row are all the possible individuals who can provide that approval. The approval from that row (role) is only needed from one person in the list.

Search results for dallas

4

### Step 2:

Click the plus icon below the **Approver** heading.

### Step 3:

Enter the approver's name into the **Keyword** search field or click the A-Z icon and select a name from the list that displays.

### Step 4:

Click the plus icon beside the approver's name. Details for the approver are populated into the fields.

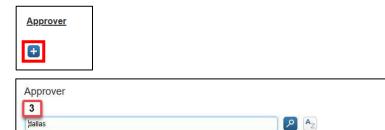

Callaway, Dallas - Graduate Sciences Education (Active) - Scholarship & Stipend Officer

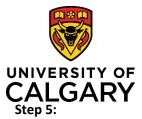

# Adding/Removing an Approver

# **Quick Reference Guide**

After adding the approver, enter the approver's role name (e.g., Research Administrator) into the **Description** field. This must be entered, otherwise the approver role will not display in the Description field of the Academic Approvals table.

Step 6: Click Save & Set Status.

Step 7: Select Queued for Approval. Click Save & Set Status

| Description | i                             |                   |
|-------------|-------------------------------|-------------------|
| Research A  | dministrator                  |                   |
|             | Cancel & Return               | Save & set status |
|             | Set status                    |                   |
|             | Queued for<br>In the approval |                   |
|             | Queued for                    | approval          |

Cancel

Save & set status

### Step 8:

The approver has been added. To exit, click save and then cancel.

A variety of circumstances (e.g., vacations, leaves, moves to other faculties, etc.) could require that an approver be discarded from a Pre-award record. Another example is where an ADR may choose to review Pre-award records with Special Requirements. In this case, they would remove the Research Administrator who is automatically added into the Academic Approvals when Special Requirements are selected.

Only certain roles within RMS (e.g., Research Facilitator, ADR, Grants Assistant, Grants Officer) have permission to discard approvers.

RMS retains a permanent record of discard approvers for tracking and audit purposes.

### To discard an Approver:

### Step 1:

After opening the Pre-award record, click the Approvals & Comments tab.

#### Step 2:

Click the 💼 icon beside the approver you want to discard.

|     | Description                                 | Status                 | Approval By                                                 | Approval Date            |   |   |
|-----|---------------------------------------------|------------------------|-------------------------------------------------------------|--------------------------|---|---|
| 1 🗸 | Approved by PI                              | Approved               | Gnanakumar, Ruban                                           | 2020/04/02 9:17:23<br>AM | ø | Î |
| 2 🗸 | Approval by Department Head /<br>Equivalent | Pending approval       | Pike, G. Bruce; Walker, Richard<br>Edward Allan             |                          | 1 | Ē |
| 3 🗸 | Approval by Associate Dean<br>(Research)    | Queued for<br>approval | Schnetkamp, Paul; Turner,<br>Raymond William; Visser, Frank |                          | 1 | Î |

#### Step 3:

Click Save.

The approver moves from the Academic Approvals section to the Discarded Approvals section at the bottom of the page where it is permanently retained.